## Hvordan starte SQL Server via datamaskinbehandling

- 1. Høyreklikk på Windows-knappen.
- 2. Velg **Datamaskinbehandling** (Computer Management) og datamaskinbehandling starter opp**.**

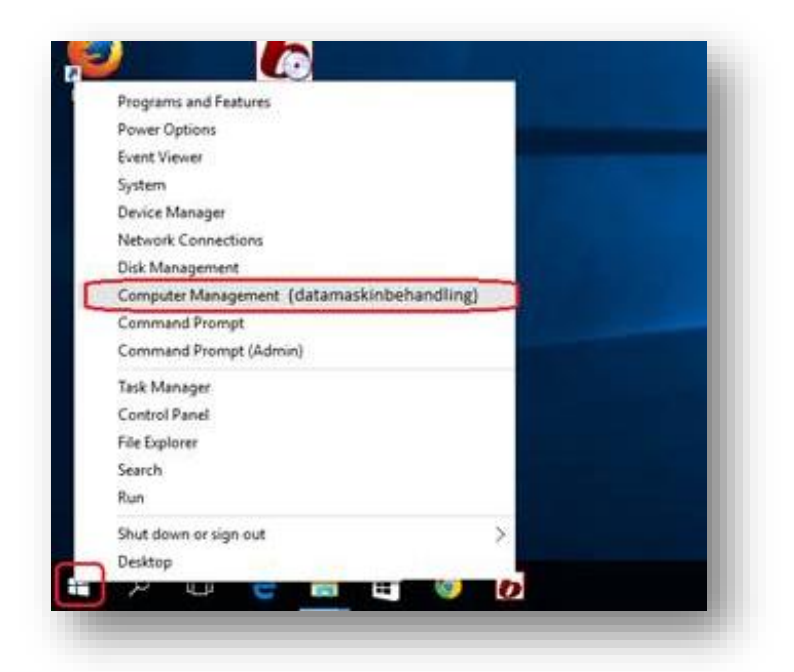

- 3. Klikk på **Tjenester og programmer** i menyen til venstre og velg **SQL Server Configuration Manager**
- 4. Trykk på **SQL Server Services**
- 5. Finn **SQL Server** i listen.
- 6. Høyreklikk på **SQL Server** på høyre side og velg **Start**

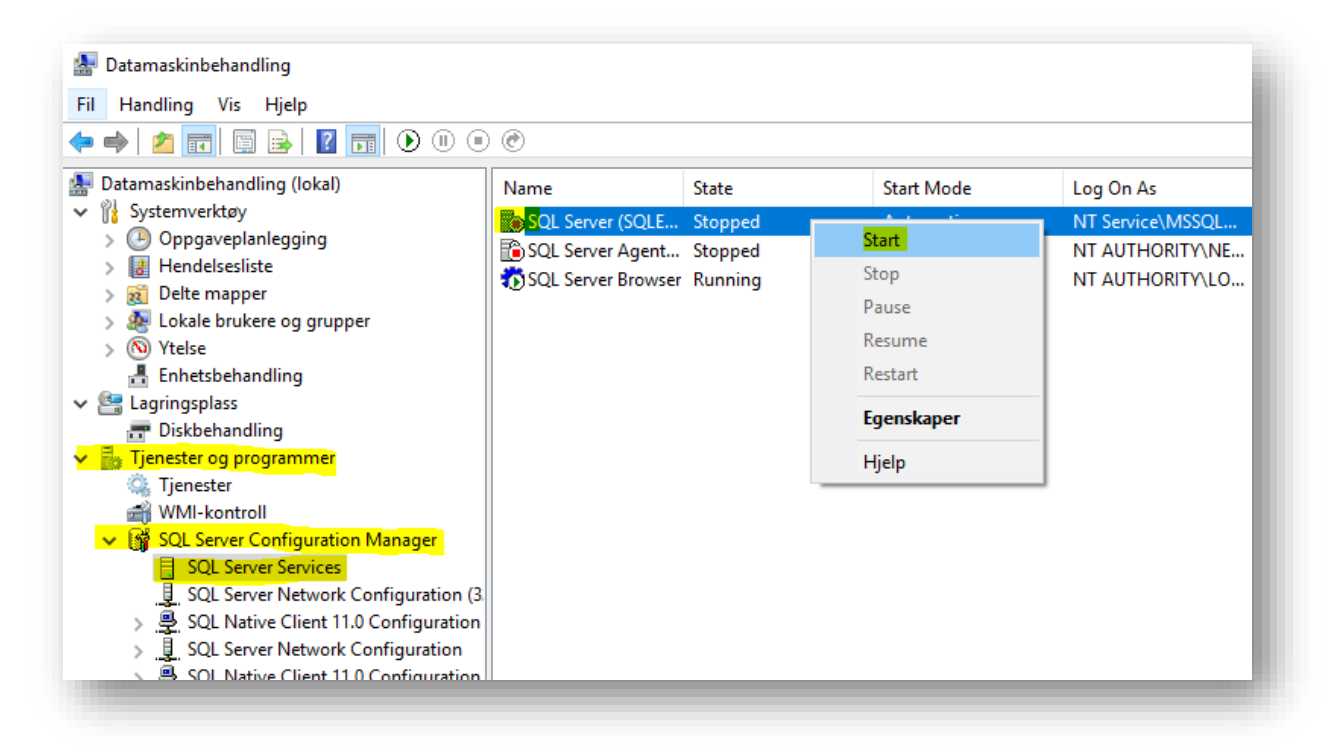

Du kan nå starte Smartsenter igjen.